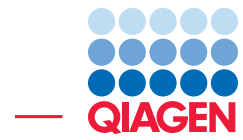

Small RNA Analysis using Illumina Data June 27, 2019

- Sample to Insight -

 $\overline{\phantom{a}}$ 

QIAGEN Aarhus · Silkeborgvej 2 · Prismet · 8000 Aarhus C · Denmark Telephone: +45 70 22 32 44 · www.qiagenbioinformatics.com · ts-bioinformatics@qiagen.com

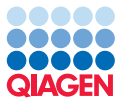

### Small RNA Analysis using Illumina Data

This tutorial shows how to go through the initial steps of analyzing a small RNA data set. It shows how to analyze one sample including how to trim off adapter sequences and extract the small RNAs, how to count the small RNAs, inspect and check the results and finally how to annotate the small RNAs to identify known miRNAs and other non-coding RNAs.

The tutorial is based on the study published by [Stark et al., 2010.](#page-13-0) In this study, 12 samples from melanoma cell cultures were sequenced using an Illumina Genome Analyzer II. In this tutorial, we will analyze one of these samples, the MELB sample, which represents a primary melanocyte cell.

#### Downloading and importing the raw data

- 1. Download the fastq file and the associated metadata using the **Download | Search for** Reads in SRA button.
	- In the SRA search window that opens in the View Area (figure [1\)](#page-1-0), enter SRR038853 in the search field and click on **Start search**.

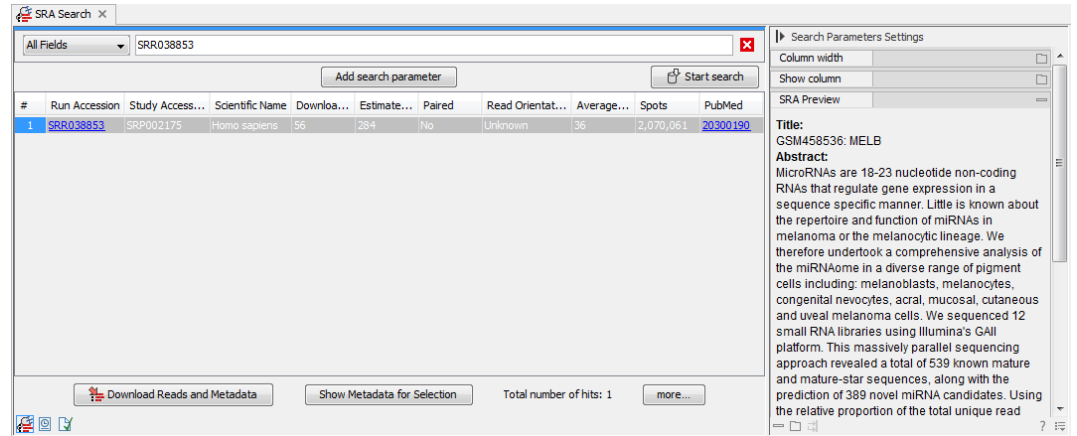

Figure 1: *Searching the SRA database to download the raw reads.*

- <span id="page-1-0"></span>• Clicking on the Run Accession number will display the title and abstract of the publication associated with the selected run in the "SRA Preview" panel on the right hand side.
- Click on the button "Download Reads and Metadata".
- Make sure the **Discard read names** and **Discard quality scores** checkboxes are checked. Information about read names and quality scores are not used in this analysis so it would just take up disk space if imported with the data. Click **Next**.
- Choose to **Save** the reads in a new folder you can call **Small RNA tutorial** and click Finish.

After a short while, the reads have been imported, together with a metadata table. Open the sequence list file and place your mouse on the tab. After one second, you will see a small tool tip with information about the number of reads in the file as shown in figure [2.](#page-2-0)

<span id="page-2-0"></span>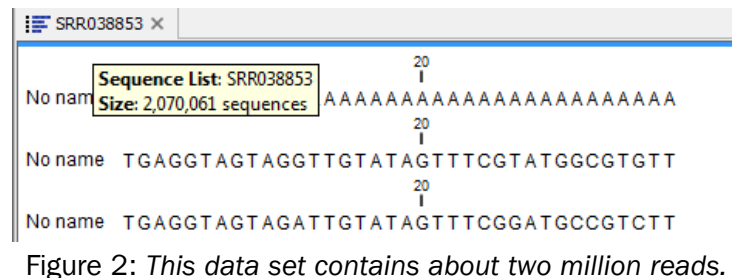

2. Download the list of homo sapiens non-coding RNAs from ENSEMBL

[ftp://ftp.ensembl.org/pub/release-84/fasta/homo\\_sapiens/ncrna/Homo\\_](ftp://ftp.ensembl.org/pub/release-84/fasta/homo_sapiens/ncrna/Homo_sapiens.GRCh38.ncrna.fa.gz) [sapiens.GRCh38.ncrna.fa.gz](ftp://ftp.ensembl.org/pub/release-84/fasta/homo_sapiens/ncrna/Homo_sapiens.GRCh38.ncrna.fa.gz).

3. Import the list with the standard import option:

#### File | Import | Standard import

Select the compressed Homo sapiens.GRCh37.75.ncrna file. Click Next, then Finish.

#### Trimming adapters and counting the reads

The next step in the analysis is to trim off the partial adapter sequences and subsequently to count how many copies there are of each of the resulting small RNAs. For this you will have to create an adapter list using the oligonucleotide sequences disclosed in the Illumina Customer Sequence Letter found at this address: [https://support.illumina.com/downloads/illumina](https://support.illumina.com/downloads/illumina-adapter-sequences-document-1000000002694.html)[adapter-sequences-document-1000000002694.html](https://support.illumina.com/downloads/illumina-adapter-sequences-document-1000000002694.html). [1](#page-2-1)

To trim an adapter, you have to search for the reverse complement of the relevant adapter sequence. Here we want to trim the 3'RNA adapter called "v1.5 Small RNA 3' Adapter". Copy the sequence between the 5rApp and 3ddC additional.

- 1. Go to **File | New | Trim Adapter List (** $\equiv$ **)**
- 2. Click on the button **Add Row**  $(\frac{1}{2})$  found at the bottom of the View Area in the New Trim Adapter List.
- 3. Give the adapter a name.
- 4. Paste the 3'RNA adapter called "v1.5 Small RNA 3' Adapter" (figure [3\)](#page-3-0).
- 5. Choose to Remove the adapter and following sequence.
- 6. For reads without adapters, chose to "Discard the read". Click Next.
- 7. Keep alignments scores as they are set by default.
- 8. In the "Match thresholds section", choose to Allow end matches, and increase the **Minimum score at end** to 6 (figure [4\)](#page-3-1).
- 9. Click on the button labeled **Finish** to create the trim adapter list.

<span id="page-2-1"></span> $10$ ligonucleotide sequences  $\odot$  2007-2013 Illumina, Inc. All rights reserved. No sponsorship or affiliation. Link provided for convenience. QIAGEN not responsible for content at link.

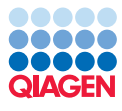

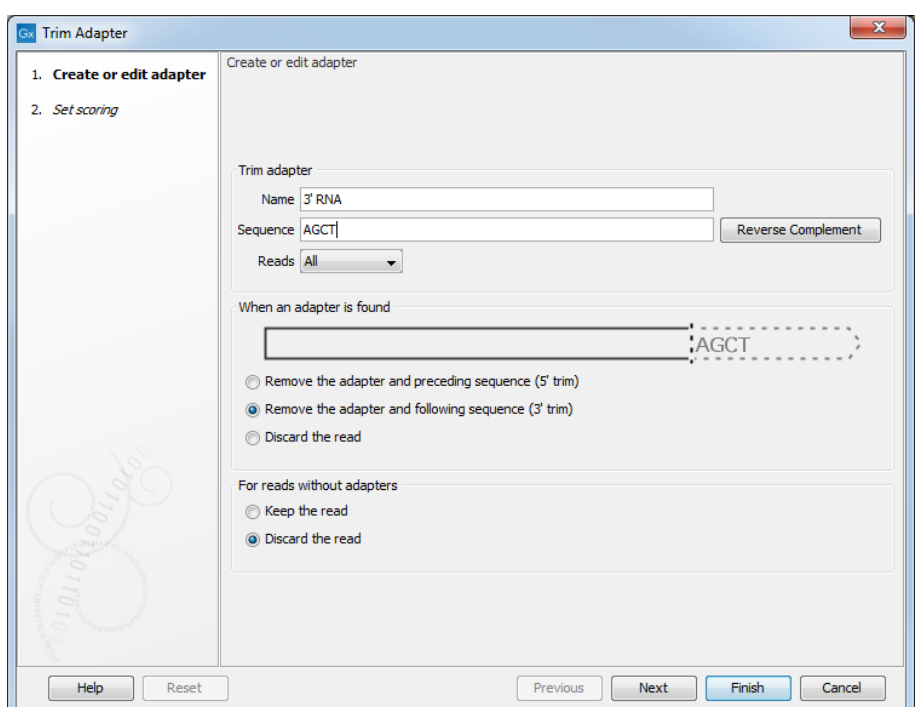

Figure 3: *Creating the adapter list. Note that the sequence written in the figure is a mock one to respect Illumina copyrights.*

<span id="page-3-0"></span>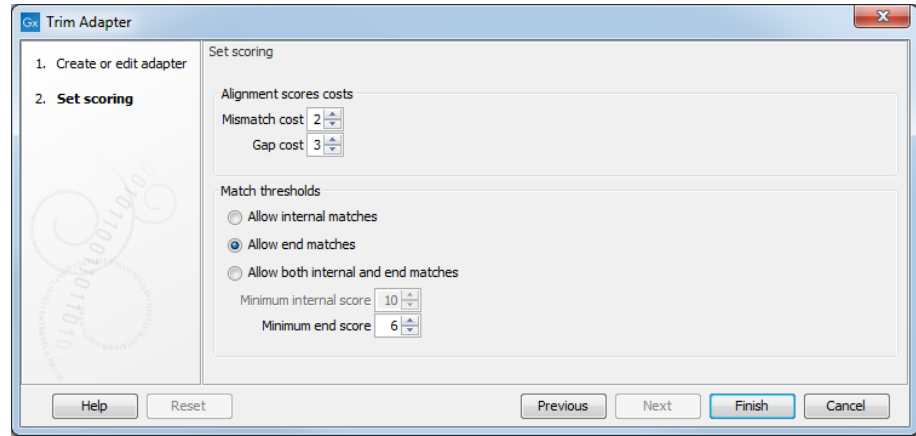

<span id="page-3-1"></span>Figure 4: *Setting scores for the adapter.*

- 10. Save the generated trim adapter list as New Trim Adapter List in the Navigation Area. You can do this by clicking on the tab and dragging and dropping the trim adapter list to the desired destination, or you can go to File in the menu bar and the choose Save as.
- 11. Now we are ready to trim the adapters from our reads. Launch  $\mathcal{O}$  the Extract and Count  $\left(\frac{1}{\Phi}\right)$  tool.

This opens a dialog where you select the SRR038853 sample as shown in figure [5.](#page-4-0) Click Next.

- 12. In the "Set trim options" dialog, make sure the checkbox for "Perform custom adapter trimming before counting" is checked (it is by default) and click Next.
- 13. In the next window (figure  $6$ ), select the trim adapter list.

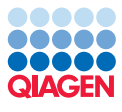

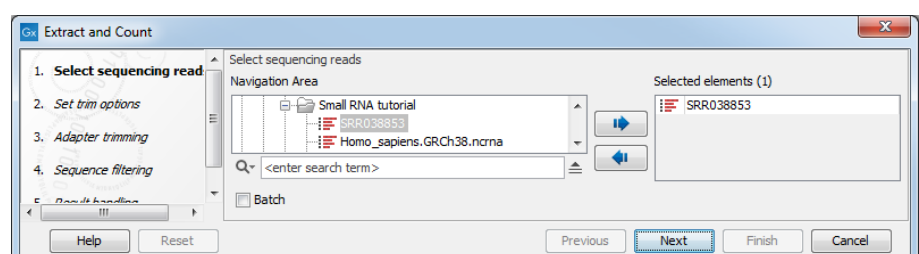

<span id="page-4-0"></span>Figure 5: *Selecting the sample for extracting and counting the small RNAs.*

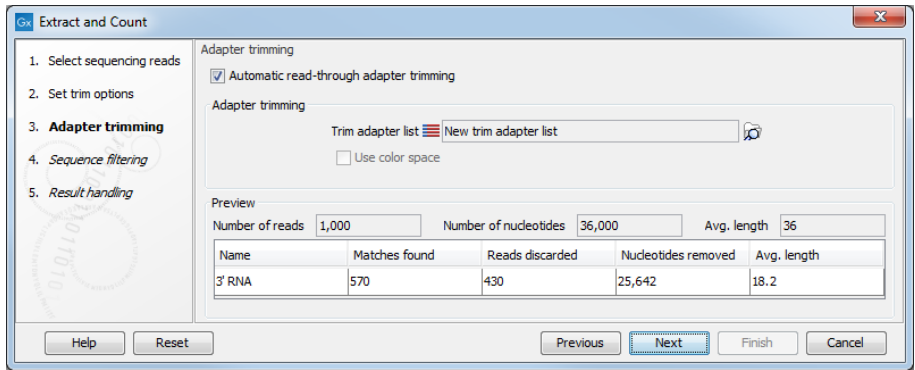

<span id="page-4-1"></span>Figure 6: *Trimming the raw data for adapter sequence.*

In the preview panel below you can see the number of matches found among the first 1000 reads for this adapter. We will see more statistics on this for the full data set later on - this preview is just intended to support the user when defining the adapter trim setting. Click Next.

14. You will now see the dialog shown in figure [7.](#page-4-2) The most important settings here are the minimum and maximum lengths for the tags you wish to include when counting and how many copies there have to be for a particular tag to be included in the output.

Leave these options set to the default values and click Next.

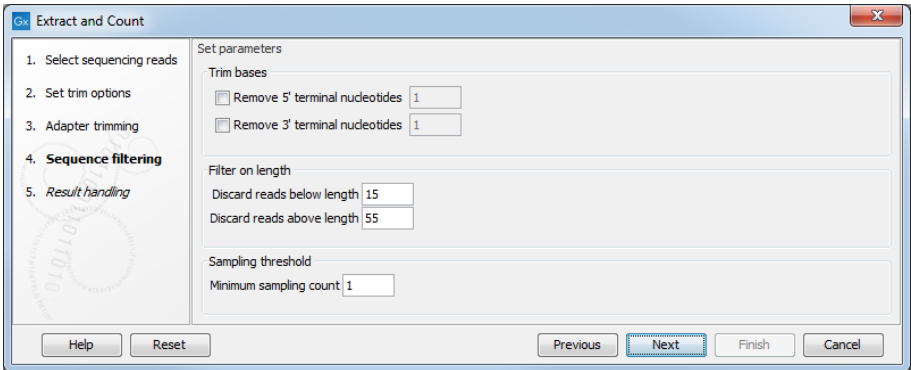

<span id="page-4-2"></span>Figure 7: *Adjusting options for counting the small RNAs.*

15. You are now asked to specify the output options, as shown in figure [8.](#page-5-0) The default is to output a **Sample**, which is the table of all the small RNAs and their counts, and to create a report showing summary statistics. Leave the default settings, choose to **Open** the results rather than Save them, and click Finish.

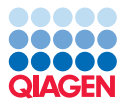

| <b>Extract and Count</b><br>Gx              | $\mathbf{x}$                                                                                |
|---------------------------------------------|---------------------------------------------------------------------------------------------|
| 1. Select sequencing reads                  | Result handling<br>Output options                                                           |
| 2. Set trim options<br>3. Adapter trimming  | <b>V</b> Create sample<br>Create report                                                     |
| 4. Sequence filtering<br>5. Result handling | Create list of reads discarded during trimming<br>Create list of reads excluded from sample |
|                                             | Result handling<br>O Open<br>◯ Save                                                         |
| S.                                          | Log handling<br>Open log                                                                    |
| Help<br>Reset                               | Finish<br>Next<br>Previous<br>Cancel                                                        |

<span id="page-5-0"></span>Figure 8: *Selecting the results to output.*

#### Interpreting the adapter trim report

Once the analysis is complete, two tabs will be opened. First, we take a look at the report (figure [9\)](#page-5-1).

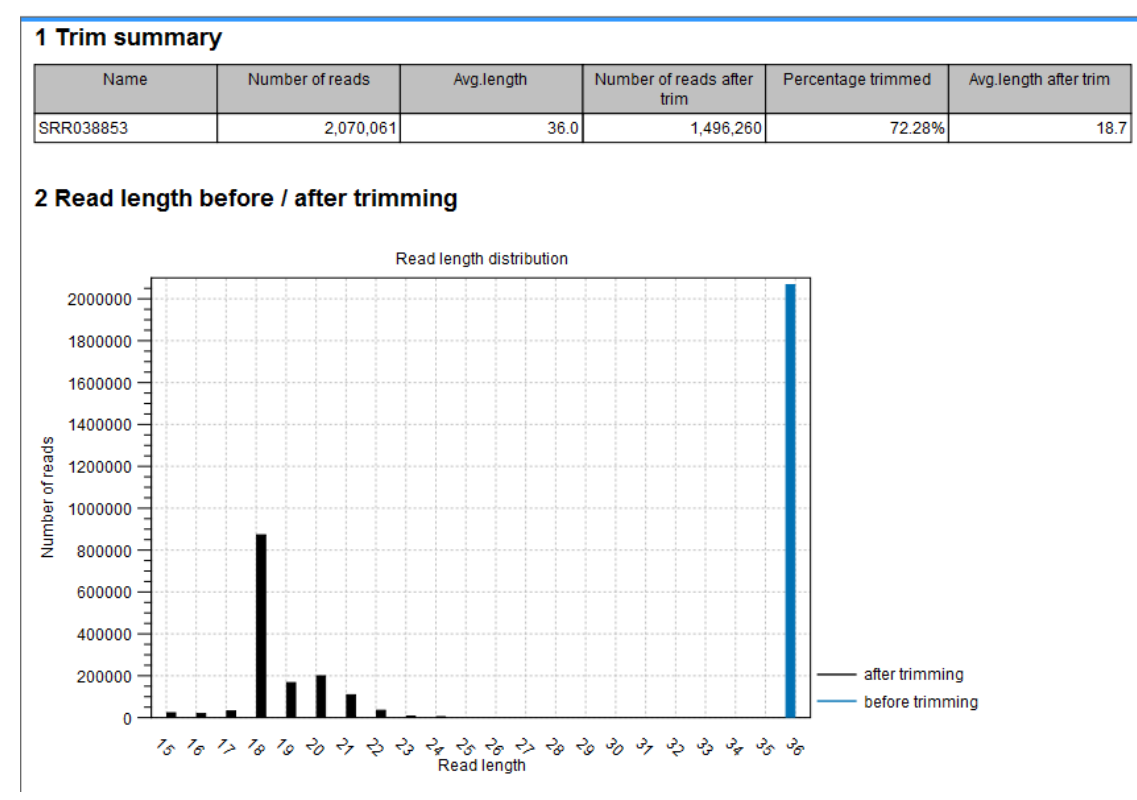

<span id="page-5-1"></span>Figure 9: *The small RNA counting report.*

The report is meant to be used as a quality check, mainly to see that the adapter trimming worked as expected.

In this example, it shows that more than 83% of the reads were trimmed. The trim settings set earlier implied that if no adapter sequence was found, the read would have been discarded. A graph showing a distribution of the read lengths before and after trimming. In this example, there is a very nice distribution with a peak around 22 bp which is expected for miRNAs.

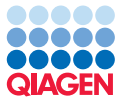

Save and close the report.

#### Investigating the small RNA sample

You should now see the small RNA sample. There are more than 50,000 unique small RNAs in the sample. You can filter and sort the sample, and you can extract subsets using the buttons at the bottom of the view.

1. Sort the table on Length by clicking on that column header once. This should sort the table so that the entries with the shortest lengths are at the top (figure [10\)](#page-6-0).

|                                               |                          | Filter | $\equiv$                 | Small RNA sample Settings |                          |                                   |  |  |  |  |
|-----------------------------------------------|--------------------------|--------|--------------------------|---------------------------|--------------------------|-----------------------------------|--|--|--|--|
| Rows: 88,470                                  |                          |        |                          | Column width              | $\overline{\phantom{a}}$ |                                   |  |  |  |  |
| Small RNA                                     | <b>Expression values</b> | Length | Count                    |                           |                          | Automatic v                       |  |  |  |  |
| CCCGGGCGTCGGCACCC                             | 1.00                     | 17     |                          | $1 -$                     | Show column              | $\qquad \qquad \blacksquare$      |  |  |  |  |
| <b>AGCGACATTGTCTCTGGGTTTC</b>                 | 1.00                     | 22     |                          | $1 \vert \equiv$          |                          |                                   |  |  |  |  |
| <b>TAAAAATTTCGGTTGGTA</b>                     | 1.00                     | 18     |                          |                           |                          | V Small RNA                       |  |  |  |  |
| <b>TATCACCATCTGAAATCGTTTA</b>                 | 1.00                     | 22     |                          |                           |                          | $\triangledown$ Expression values |  |  |  |  |
| AGCAGCAGTGGACAGGGCGGCGA                       | 1.00                     | 23     |                          |                           |                          | $\sqrt{ }$ Length                 |  |  |  |  |
| <b>CTACAGTCCCACGACC</b>                       | 1.00                     | 16     |                          |                           |                          |                                   |  |  |  |  |
| TACCACAGGGTTGAACCACTGACA                      | 1.00                     | 24     |                          |                           |                          | $\sqrt{2}$ Count                  |  |  |  |  |
| ACAGCAAGACGAGAAGACCC                          | 1.00                     | 20     |                          |                           |                          | Select All                        |  |  |  |  |
| <b>AGGGGTATGAGTCTCGGT</b>                     | 1.00                     | 18     |                          |                           |                          |                                   |  |  |  |  |
| <b>ATAGTTAGTACGCTTCAT</b>                     | 1.00                     | 18     |                          |                           |                          | Deselect All                      |  |  |  |  |
| ACCTGGCATACAATGGAGATTTCTGT                    | 1.00                     | 26     |                          |                           |                          |                                   |  |  |  |  |
| CAACGGAACCCCAAAAGCAGCTGT                      | 1.00                     | 24     |                          |                           |                          |                                   |  |  |  |  |
| <b>ATAGCTAAGGTCCAAA</b>                       | 1.00                     | 16     |                          |                           |                          |                                   |  |  |  |  |
| CCATAAAGGGAGGAGTAGA                           | 1.00                     | 19     |                          |                           |                          |                                   |  |  |  |  |
| CGGAGAGAAAGGCAGTTCCTTA                        | 1.00                     | 22     |                          |                           |                          |                                   |  |  |  |  |
| <b>TCACTGGGAATTCAGCCTCTGAA</b>                | 1.00                     | 23     |                          |                           |                          |                                   |  |  |  |  |
| AAGCCCTTACCCCAAAAAGAAT                        | 1.00                     | 22     |                          |                           |                          |                                   |  |  |  |  |
| ACTGGACTTGGAGGCACAATGC                        | 1.00                     | 22     |                          | $\overline{\phantom{a}}$  |                          |                                   |  |  |  |  |
| i 宝 Extract Trimmed Reads<br>i身 Extract Reads | 13 Extract Small RNAs    |        | Create Sample from Selec |                           |                          |                                   |  |  |  |  |
| 国内図<br>R                                      |                          |        |                          |                           |                          | $? \equiv$                        |  |  |  |  |

<span id="page-6-0"></span>Figure 10: *The small RNA sample table with all possible columns selected for view.*

2. Now click the row at the top of the table so it is selected, then click on the **Extract Reads** button. Keep the option DNA and choose to Open the result. Click on the button labeled Finish.

You should now be able to see the original read sequence(s) and a trim annotation as shown in figure [11.](#page-6-1)

<span id="page-6-1"></span>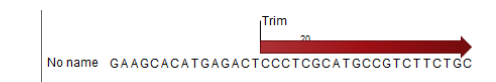

Figure 11: *A sequencing read with the trim annotation.*

3. Clicking the **Double stranded** checkbox in the Side Panel to the right under **Sequence** Layout, you can see the minus strand as well, and you can see that the adapter sequence has a perfect match in the reverse orientation here (figure [12\)](#page-6-2).

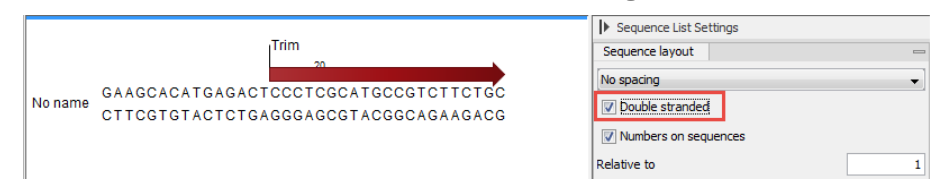

<span id="page-6-2"></span>Figure 12: *A sequencing read shown as double stranded with the trim annotation.*

4. Save and close the small RNA sample.

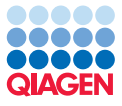

#### Downloading miRBase and annotating the sample

The next step in the analysis is to annotate the small RNA sample so known small RNAs can be identified. We use two sources for the annotation here:

- miRBase, which will be used to identify known miRNAs
- a set of other known non-coding RNAs, which were downloaded at the beginning of this tutorial.
- 1. You can download the latest version of miRBase directly via the Workbench by using the Download miRBase ( $\frac{d m}{d}$ ) tool.
	- Search for the tool using the Launch  $\mathcal{O}(n)$  button.
	- Choose to Save the files in the folder created for this tutorial and click on Finish.
- 2. Launch the Annotate and Merge Counts  $(\mathbb{P})$  tool to start annotating.
- 3. This opens a dialog where you select the **sra-data Small RNA sample** as shown in figure [13.](#page-7-0) Click Next.

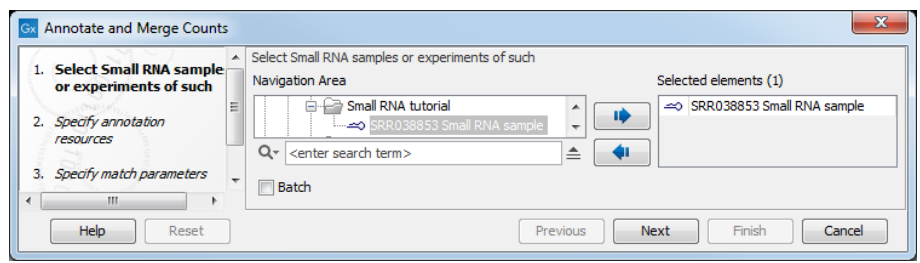

<span id="page-7-0"></span>Figure 13: *Selecting the sample for annotating the small RNAs.*

4. You are now presented with the dialog shown in figure [14.](#page-7-1) At the top, check to use miRBase and select  $\binom{1}{k}$  the **miRBase - Release 21** file that you have just downloaded. Below, check the Use other resource and select  $\binom{1}{1}$  the Homo\_sapiens.GRCh38.ncrna file that you imported in the beginning of this tutorial. Leave the other option set such that miRBase has the highest priority.

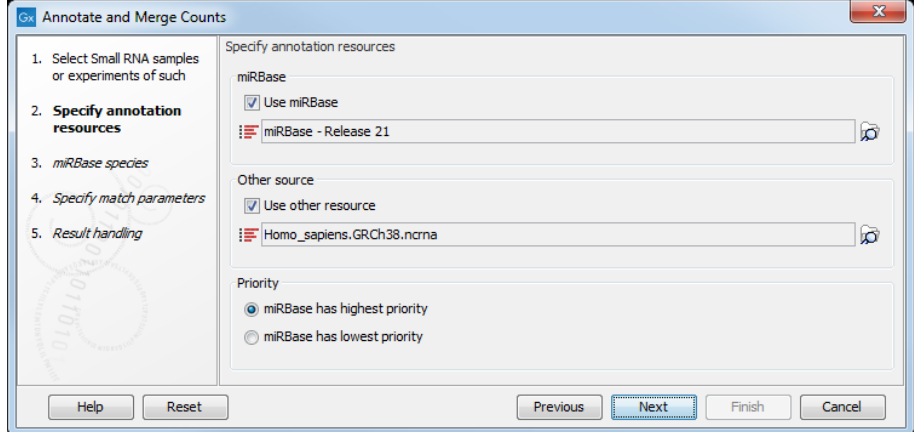

<span id="page-7-1"></span>Figure 14: *Setting miRBase and the other non-coding RNAs as annotation sources.*

The miRBase file contains a list of precursor sequences with specification of the mature 5' and in some cases the mature 3' regions. This information is used to categorize the annotated small RNAs. The "Other resource" does not include this kind of information and is used here in order to identify known small RNAs that are not miRNAs. Note that you could include several sequence lists here if you had other sources of non-coding small RNAs.

Click Next.

5. In this window (figure [15\)](#page-8-0), select **Homo sapiens** and then select **Mus musculus**. Note that *the order in which these are listed is important* as it is the order in which the resources will be used for the purpose of annotation. The sample is human, so human annotations should have the first priority and thus should be the first source listed. Since there may be miRNAs that have not yet been identified in human but have an ortholog in mouse, including the mouse miRNAs may provide useful information. Click Next.

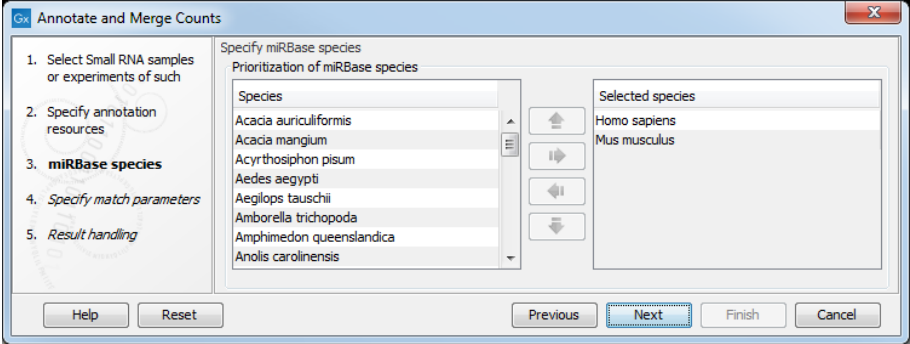

<span id="page-8-0"></span>Figure 15: *Prioritizing species for annotation.*

6. In the "match parameters" dialog (figure [16\)](#page-8-1), leave all settings at their default values and click Next.

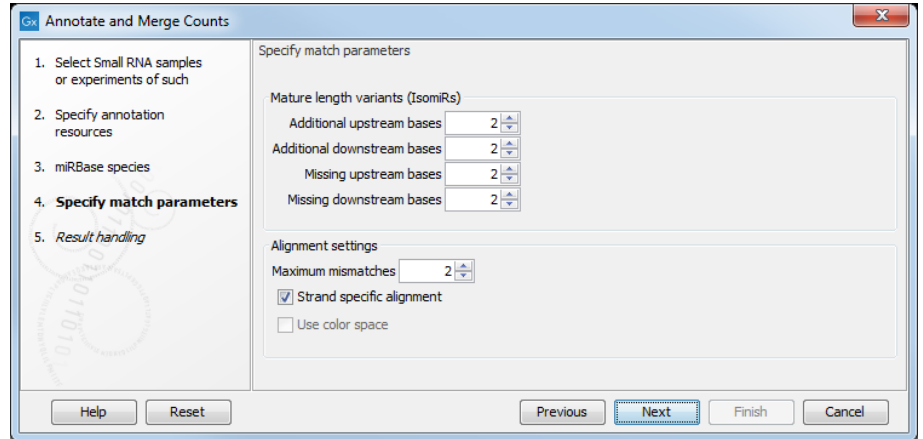

<span id="page-8-1"></span>Figure 16: *Thresholds for annotating.*

7. In the dialog shown in figure [17,](#page-9-0) make sure all options except the "Create unannotated samples/experiments" are checked, choose to **Save** the results and click **Next**. You can now select the folder in which to save them. Click on the button labeled Finish.

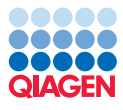

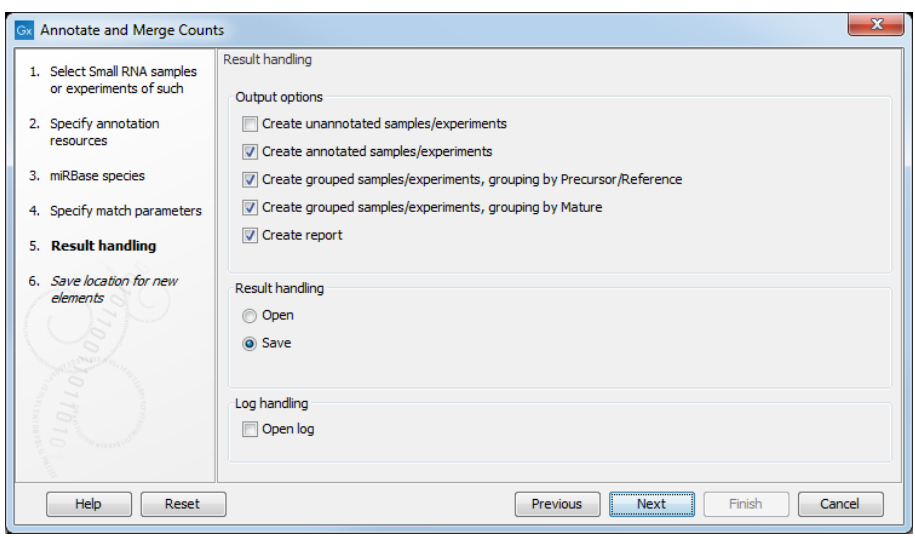

<span id="page-9-0"></span>Figure 17: *Select the sample grouped on mature 5'.*

#### Analyzing the annotated samples

For a detailed description of the output, please refer to the user manual (press the  $F1$  key to display it).

In this example we focus on a few specific miRNAs to illustrate how the annotation and grouping of samples work and show some possibilities for interacting with the data.

#### Looking at the grouped sample

Open the **SRR038853 small RNA Sample annotated** ( $\Rightarrow$ ). We want to look at *mir-29a*, so type this into the filter at the top of the table and click on the button labeled Filter. This will list all the tags that have been mapped to the mir-29a precursor sequence from miRBase (figure [18\)](#page-9-1). If you sort the table by **Count** (clicking the count column header twice to show the highest count on top of the table), you can see that most of these are exact matches of the mature 3' miRNA (Match type is set to Mature 3'). The rest are variants and length variants.

| Small RNA                      | Length | Count $\pi$ | Name          | Resource     | Match type              | <b>Mismatches</b> |                          |
|--------------------------------|--------|-------------|---------------|--------------|-------------------------|-------------------|--------------------------|
| <b>TAGCACCATCTGAAATCGGTTA</b>  |        |             | 30689 mir-29a | Homo sapiens | Mature 3'               |                   | $\overline{\phantom{a}}$ |
| <b>TAGCACCATCTGAAATCGGTT</b>   | 21     |             | 1224 mir-29a  | Homo sapiens | Mature 3' sub           |                   | $\frac{0}{1}$            |
| <b>TAGCACCATCTGAAATCGGGTA</b>  | 22     |             | 685 mir-29a   | Homo sapiens | Mature 3' variant       |                   |                          |
| <b>TAGCACCATCTGAAATCGGTTAA</b> | 23     |             | 377 mir-29a   | Homo sapiens | Mature 3' super variant |                   |                          |
| <b>TAGCACCATCTGAAATCGGTTT</b>  | 22     |             | 241 mir-29a   | Homo sapiens | Mature 3' variant       |                   |                          |
| <b>TAGCACCATCTGAAATCGTTTA</b>  | 22     |             | 240 mir-29a   | Homo sapiens | Mature 3' variant       |                   |                          |
| <b>CTAGCACCATCTGAAATCGGTTA</b> | 23     |             | 240 mir-29a   | Homo sapiens | Mature 3' super         | 0                 |                          |
| <b>TAGCACCATCGGAAATCGGTTA</b>  | 22     |             | 186 mir-29a   | Homo sapiens | Mature 3' variant       |                   |                          |
| <b>TAGCACCATCTGAAATCGGT</b>    | 20     |             | 165 mir-29a   | Homo sapiens | Mature 3' sub           | Ω                 |                          |
| <b>TAGCACCATCTGAAATCGGTTAT</b> | 23     |             | 150 mir-29a   | Homo sapiens | Mature 3' super         | n                 |                          |
| <b>TAGCACCATCTGAAATCTGTTA</b>  | 22     |             | 148 mir-29a   | Homo sapiens | Mature 3' variant       |                   |                          |
| <b>TAGCACCATCTGAAATCGGCTA</b>  | 22     |             | 137 mir-29a   | Homo sapiens | Mature 3' variant       |                   |                          |
| <b>CTAGCACCATCTGAAATCGGTT</b>  | 22     |             | 132 mir-29a   | Homo sapiens | Mature 3' sub/super     |                   |                          |
| <b>TAGCACCATCTGACATCGGTTA</b>  | 22     |             | 117 mir-29a   | Homo sapiens | Mature 3' variant       |                   |                          |
| <b>TAGCACCATCTGCAATCGGTTA</b>  | 22     |             | 115 mir-29a   | Homo sapiens | Mature 3' variant       |                   |                          |
| <b>TAGCACCATCTGAAATCGG</b>     | 19     |             | 111 mir-29a   | Homo sapiens | Precursor               | 0                 |                          |
| <b>TAGCACCATCTTAAATCGGTTA</b>  | 22     |             | 93 mir-29a    | Homo sapiens | Mature 3' variant       |                   | $1 -$                    |

<span id="page-9-1"></span>Figure 18: *Showing all tags annotated with mir29a.*

For expression analysis, it can make sense to look at all the variants of the same miRNA as one entity rather than 196 items as it is the case here. Open the sra-data Small RNA sample grouped ( $\mathbb{P}$ ) and type in mir-29a in the filter. You now have two lines representing all the tags that have been annotated with mir-29a.

The upper row shows mir-29a from human and the lower row shows mir-29a from mouse. The total number of counts for the human mir-29a is 33,109. The number of reads in different categories are shown, e.g. 2,584 for the exact mature 3'. You also see a few tags annotated with the mouse ortholog, but this could be noise due to sequencing errors.

Double-click the human mir-29a row to open the mapping of all the tags to the precursor sequence (see figure [19\)](#page-10-0).

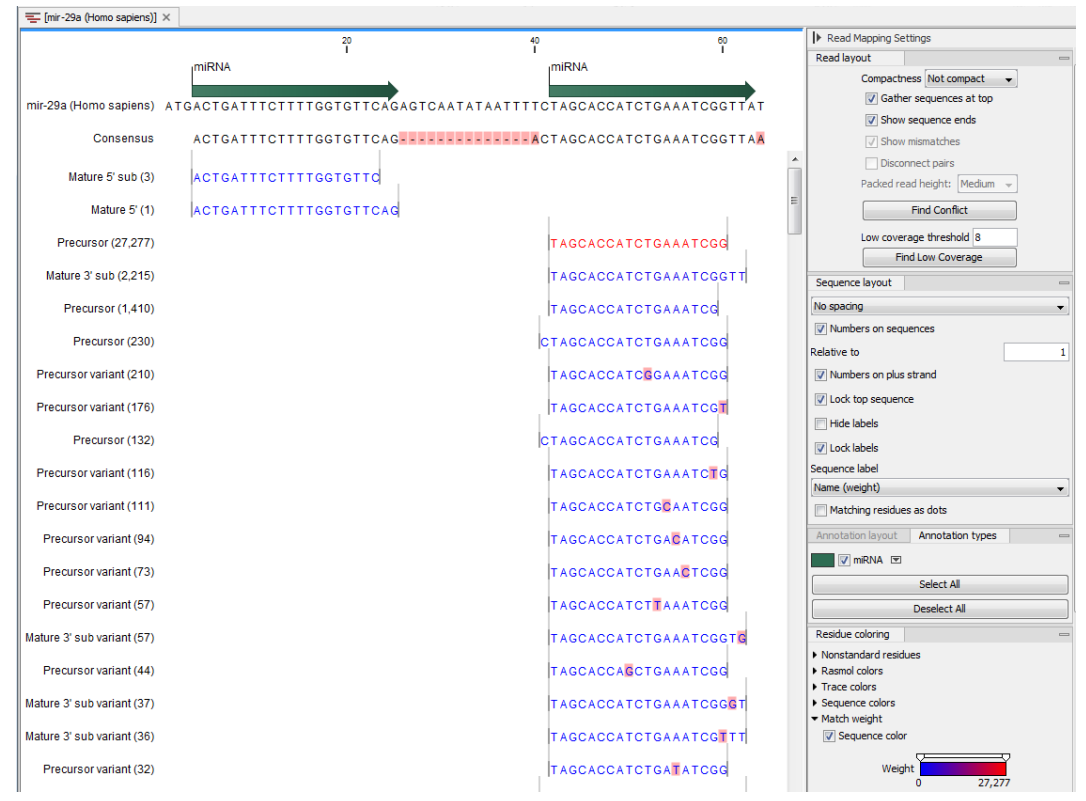

<span id="page-10-0"></span>Figure 19: *Showing the alignment against the mir29a precursor sequence.*

The tags are colored to reflect the counts, which are also shown in numbers next to the name to the left. As the exact mature 3' is very dominant in terms of count, it is the only one standing out in a different color. Note that it may be necessary to adjust the user settings in the side panel to obtain the same view as shown in figure [19.](#page-10-0)

#### Tracking back from the sample grouped on mature

Now, open the **SRR038853 Small RNA sample grouped on mature** ( $\mathbb{P}$ ) and look at the first row with  $\text{let} -7f - 1//\text{let} -7f - 2$  in the **Name** column. The let-7f miRNA is annotated in miRBase with two different precursor sequences. This means that when the tags are annotated, they are assigned either to let-7f-1 or let-7f-2. The sample grouped on mature merges the tags from precursors sharing the same mature 5' sequence (the sequence itself is shown in the Feature ID column).

Open the **SRR038853 Small RNA sample grouped** and enter let-7f in the filter. The two precursor variants are now displayed, and you can see that the numbers sum to the numbers given in the sample grouped on mature:  $25,349 + 25,344 = 50,693$  (see the **Mature 5'** column in figure [20\)](#page-11-0).

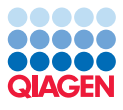

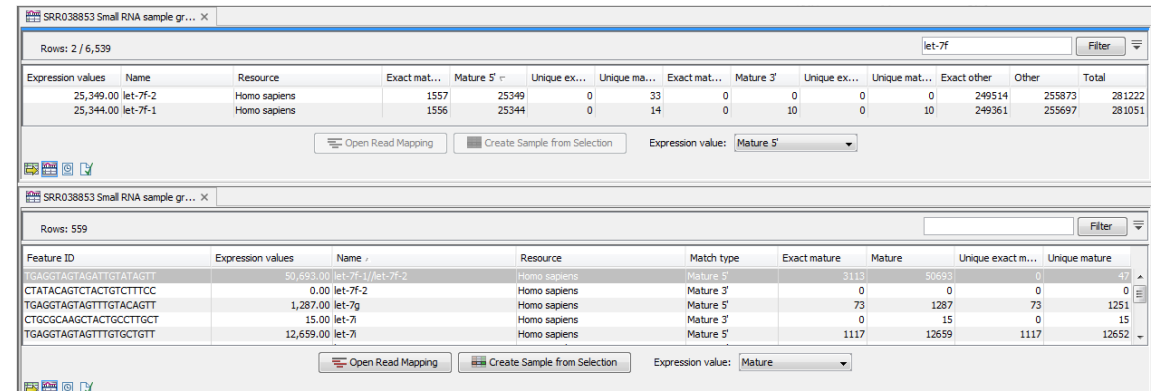

<span id="page-11-0"></span>Figure 20: *The sample grouped on mature joins the counts of precursors sharing the same mature sequence.*

#### RNA folding

One of the advantages of *CLC Genomics Workbench* is the integration between various tools. We are now going to explore the RNA secondary structure prediction tool using this miRNA.

1. Right-click on let-7f-2 (Homo sapiens) in the filtered SRR038853 Small RNA sample grouped and choose to "Open read mapping" (see figure [21\)](#page-11-1).

| Rows: 6,734                                 |                                                                                                    |                       |                     |                              |               |                                         |                |                          |                                 |            |       |                         | Filter           |
|---------------------------------------------|----------------------------------------------------------------------------------------------------|-----------------------|---------------------|------------------------------|---------------|-----------------------------------------|----------------|--------------------------|---------------------------------|------------|-------|-------------------------|------------------|
| <b>Expression values</b><br>Name            | Resource                                                                                                    | Exact mat Mature 5' = |                     |                              |               | Unique ex Unique ma Exact mat Mature 3' |                |                          | Unique ex Unique ma Exact other |            | Other |                         | Total            |
| 314,839.<br>€<br>300,322.00 let-7f-1<br>æ   | <b>Open Read Mapping</b>                                                                                    | 254121<br>254122      | 314839<br>300322    | $\Omega$<br>$\bullet$        | 15616<br>1108 | $\Omega$<br>$\bullet$                   | $\Omega$<br>11 | $\Omega$<br>$\mathbf{0}$ | $\Omega$<br>11                  | 789<br>784 |       | 980 <sup>1</sup><br>862 | 315819<br>301195 |
|                                             | <b>Create Sample from Selection</b>                                                                         | - Operational Mapping |                     | Create Sample from Selection |               | Expression value: Mature 5'             |                | ۰                        |                                 |            |       |                         |                  |
| 电雷回收                                        |                                                                                                    |                       |                     |                              |               |                                         |                |                          |                                 |            |       |                         |                  |
| = [let-7f-2 (H] ×                           |                                                                                                    |                       |                     |                              |               |                                         |                |                          |                                 |            |       |                         |                  |
|                                             |                                                                                                    | $^{20}_{1}$           |                     |                              | 1             |                                         |                | ᅇ                        |                                 | 위          |       |                         |                  |
|                                             | miRNA                                                                                                    |                       |                     |                              |               |                                         | miRNA          |                          |                                 |            |       |                         |                  |
|                                             | let-7f-2 (Homo sapiens) TGTGGGATGAGGTAGTAGATTGTATAGTTTTAGGGTCATACCCCATCTTGGAGATAACTATACAGTCTACTGTCTTTCCCACG |                       |                     |                              |               |                                         |                |                          |                                 |            |       |                         |                  |
|                                             | Rename Sequence                                                                                             |                       |                     |                              |               |                                         |                |                          |                                 |            |       |                         |                  |
| Consensu                                    | <b>Select Sequence</b>                                                                                      |                       | <b>ATAGTTAAAGGT</b> |                              |               |                                         |                |                          |                                 |            |       |                         |                  |
| Mature 5' (ambiguous) (254,124              | 國<br><b>Extract New Consensus Sequence</b>                                                                  |                       | ATAGTT              |                              |               |                                         |                |                          |                                 |            |       |                         |                  |
|                                             | Open Sequence                                                                                               |                       |                     |                              |               |                                         |                |                          |                                 |            |       |                         |                  |
| lature 5' super variant (ambiguous) (18,31' | $6<$<br>Delete Open Sequence                                                                                |                       | <b>ATAGTTA</b>      |                              |               |                                         |                |                          |                                 |            |       |                         |                  |
| Mature 5' super (14,242                     | Sort Reads by Alignment Start Position<br>Sort Reads by Name                                                |                       | ATAGTTT             |                              |               |                                         |                |                          |                                 |            |       |                         |                  |
|                                             |                                                                                                    |                       |                     |                              |               |                                         |                |                          |                                 |            |       |                         |                  |
|                                             |                                                                                                    |                       |                     |                              |               |                                         |                |                          |                                 |            |       |                         |                  |
| Mature 5' sub (ambiguous) (8,916            | Sort Reads by Length<br>$\triangle$<br><b>BLAST Selection against NCBL</b>                                  |                       | <b>ATAGT</b>        |                              |               |                                         |                |                          |                                 |            |       |                         |                  |
| Mature 5' variant (ambiguous) (2,647        | <b>BLAST Selection against Local Data</b>                                                                   |                       | <b>ATATTT</b>       |                              |               |                                         |                |                          |                                 |            |       |                         |                  |
| er [let-7f-2 (H] ×                          |                                                                                                    |                       |                     |                              |               |                                         |                |                          |                                 |            |       |                         |                  |
|                                             | $^{20}_{1}$                                                                                                 |                       | 40                  |                              |               | 60                                      |                |                          | 80                              |            |       |                         |                  |

<span id="page-11-1"></span>Figure 21: *Showing the folding of the mir-29a precursor.*

- 2. In the read mapping, right-click the let-7f-2 (Homo sapiens) label at the top of the mapping and select Open Sequence.
- 3. This will open this sequence in a new view. However, it is still part of the mapping and the grouped sample (this is denoted by the square brackets around its name in the tab of this new view).
- 4. We can now predict the secondary structure of this sequence by launching the tool **Predict** Secondary Structure ( $\langle \psi \rangle$ ) (choose the tool that belongs to the RNA Structure folder).

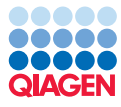

- 5. The sequence let-7f-2 is preselected. Click **Next** and **Next** using the default settings. Uncheck the output option to add annotations and click on the Finish button.
- 6. Switch to the **Secondary Structure 2D View (** $\frac{1}{2}$ **)** to see the predicted structure.
- 7. If your views are not already split, drag the tabs of the views to create a set-up as shown in figure [22](#page-12-0) and select using the mouse either in the secondary structure or the reference in the mapping view and you will be able to follow the selections across the views.

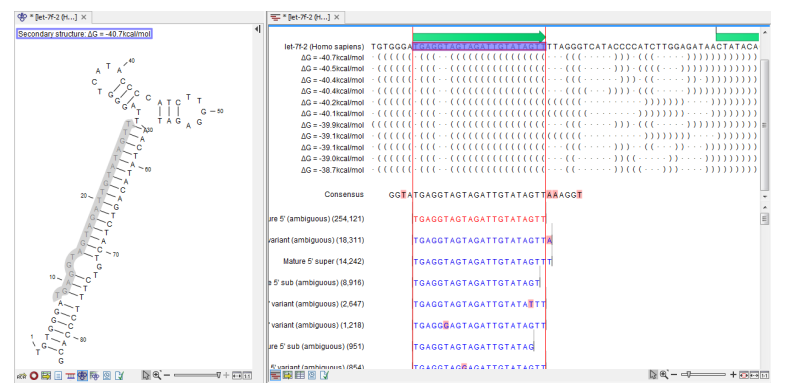

<span id="page-12-0"></span>Figure 22: *A split view showing the secondary structure of the RNA together with the length variants.*

8. Close the views. You are prompted to save the changes, which in this case is the addition of the secondary structure to the precursor sequence.

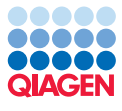

## Bibliography

<span id="page-13-0"></span>[Stark et al., 2010] Stark, M. S., Tyagi, S., Nancarrow, D. J., Boyle, G. M., Cook, A. L., Whiteman, D. C., Parsons, P. G., Schmidt, C., Sturm, R. A., and Hayward, N. K. (2010). Characterization of the melanoma mirnaome by deep sequencing. *PLoS One*, 5(3):e9685.